# **O** Parents

## **Registration**Process

Before you register as a QParents Account Owner (QPAO), you will need to have:

- 1. Your QParents invitation letter
- 2. 100 points of ID documents (see item 1)
- 3. Your child's (or children's) EQID(s) (see item 3)
- 4. An email address that you check regularly

Go to: https:///qparents.qld.edu.au Click "Register". **1 Register for the first time**

If you want to register a QParents account for the first time

**Register**

**5**

Enter your unique invitation code. Your invitation code is clearly marked on your **2** QParents invitation letter.

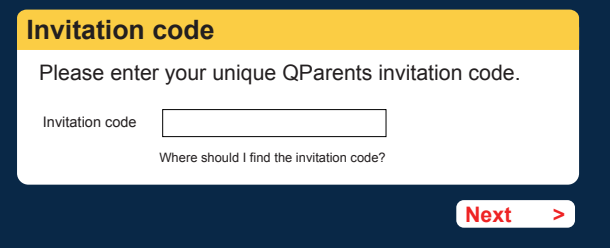

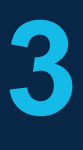

**4**

Read the Privacy Statement and the QPAO Terms and Conditions. If you agree to these, tick the "read and Understood" check-boxes for both and click "Accept".

Select "Yes" if you are the person linked to the code you entered, then click "Verify identity".

#### **Invitation code**

This invitation code is registered to **John Citizen** Is this you? **If this is not you, you must NOT proceed with the registration process.**

 $\odot$  Yes  $\bigcirc$  No

**Verify identity**

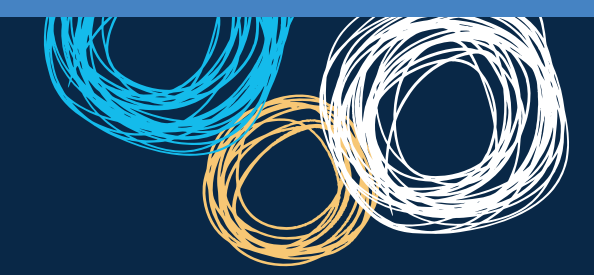

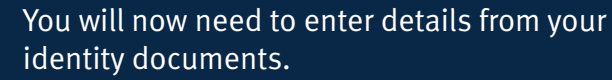

- 1. Select the first document you will use.
- 2. Enter the requested details—they can be found on your identity document. When you have done this, click "Submit details". (see item 2)
- 3. Repeat steps 1 and 2 until you have reached 100 points. Then click "Finish".

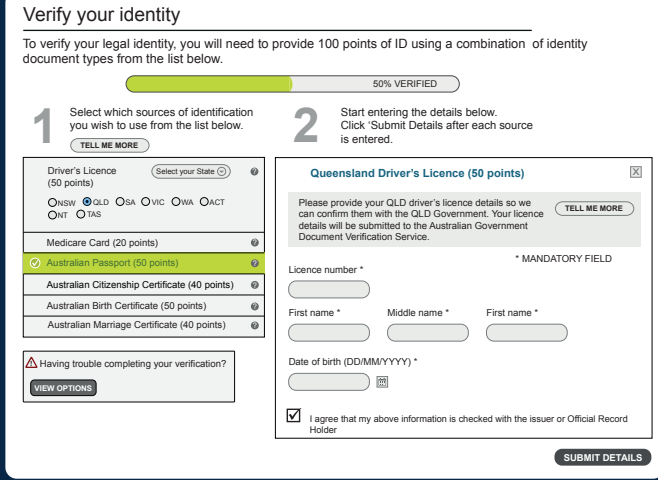

### Item 1: **ID**

The following documents can be used to verify your identity online. Each identity document is worth a certain number of points. You need to have enough documents to reach 100 points.

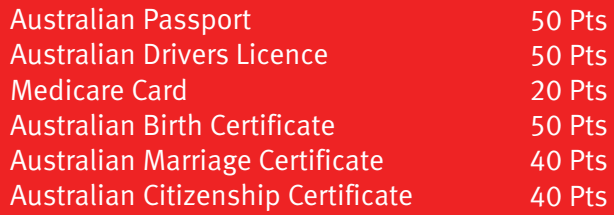

If you only have 60-90 points of the above ID, you can still register. However, you will need to attend your school for a further check later.

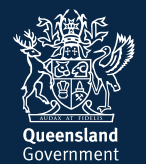

#### Item 2: **ID HELP**

If you are having trouble verifying a birth certificate or marriage certificate, the following tips might help:

- 1. You must be referring to a full birth certificate, not an extract.
- 2. Make sure you enter your name as it appears on the birth or marriage certificate, even if your name has changed.
- 3. Click on the question mark  $\bullet$  next to the field you are having trouble with to see an example document.
- 4. Please see our help guide if you are still having trouble: http://qparents.qld.edu.au/#/help

You should now create your account. Make sure you use the "Create an Account" form on the left of the screen.

- 1. Enter the email address you want to use with QParents. It should be one you check regularly.
- 2. Enter a Password of your own choice that you will remember. It must be at least eight characters long.
- 3. Enter your password again.
- 4. Enter your mobile phone number.

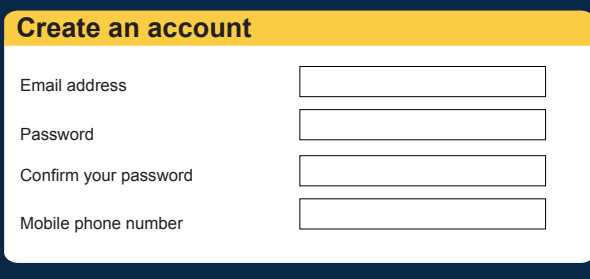

**Cancel > Submit > Submit >** 

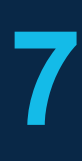

**6**

An email is sent to the email address you entered in Step 6. Click on the link in this email to verify your email address and activate your account.

You are taken to the QParents login page. Log in using your email address and the password you chose in step 6.

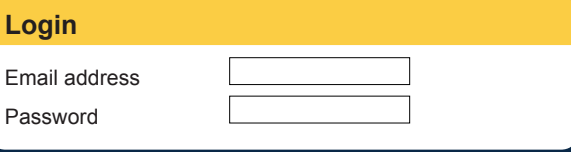

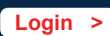

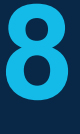

You now need to add your students. Enter the EQ ID (see item 3), school year, and school name, then click "submit". If you have been nominated as the QPAO for another child, click "Add another student" and repeat this process. Once you have added all your students, your registration and account set-up is complete.

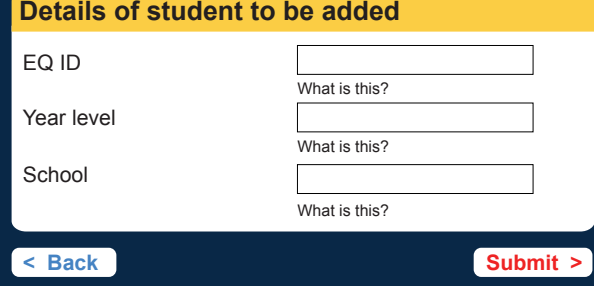

#### Item 3: **EQ ID**

Every school student has an EQID. It consists of 10 numbers and one letter. You can find it on your child's student ID card (the numbers under the barcode), report cards, or school invoices, among other documents.

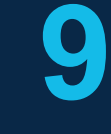

A final check is conducted at your child's school.

You will be notified by email when this check is complete and you will then have access to all of the features in QParents.

**Enjoy!**

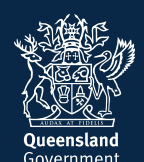